# HOW TO eFILE YOUR TAX RETURN**!**

#### **DEADLINES FOR INDIVIDUAL TAXPAYERS**

**Manual submissions:** 18 September 2009 **eFiling submissions:**  20 November 2009

At Your Service

www.sars.gov.za

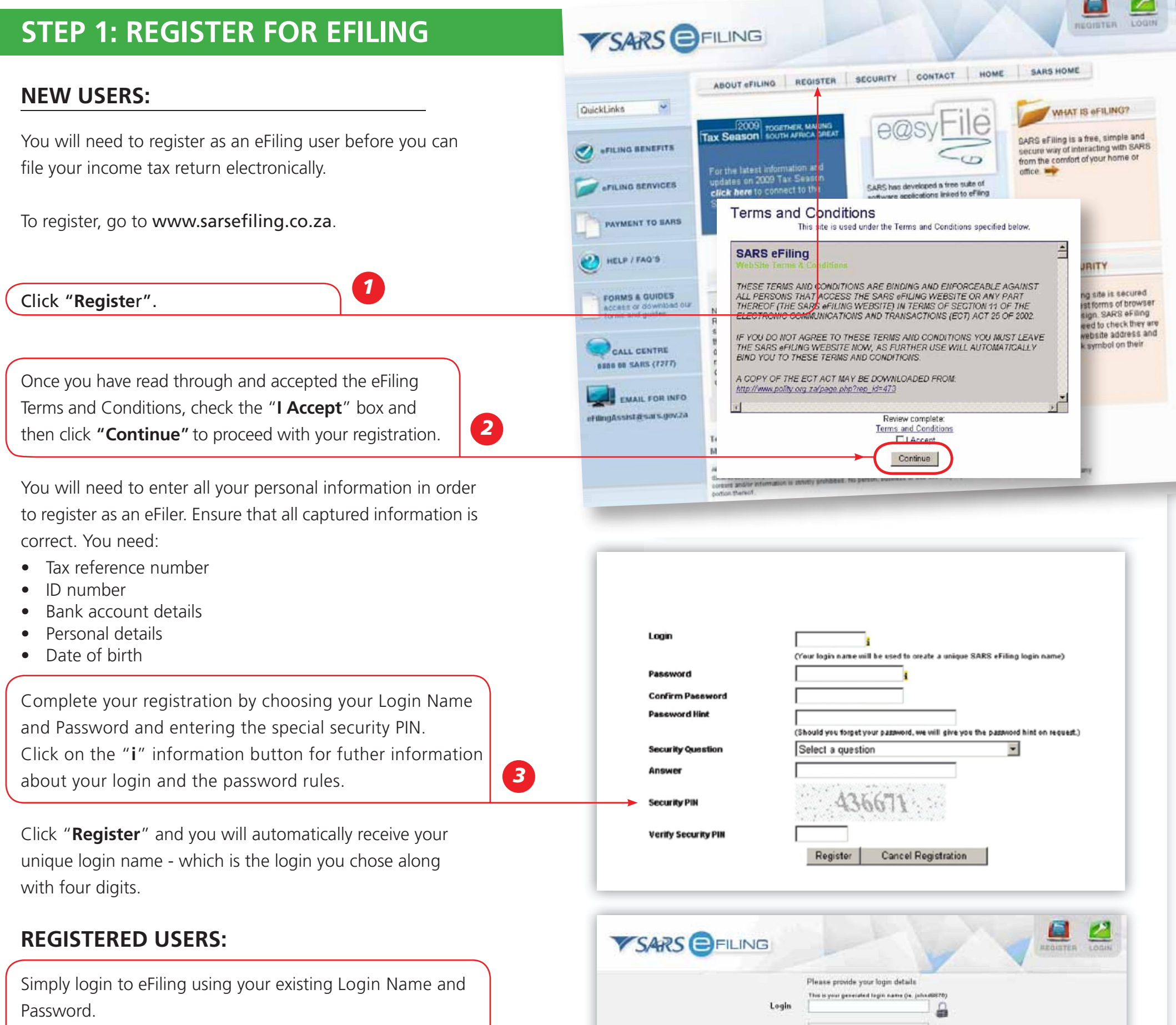

**0800 00 SARS (7277)** *TOGETHER*, MAKING SOUTH AFRICA GREAT

If you have forgotten your Login Name and/or Password, click on the question mark icon.

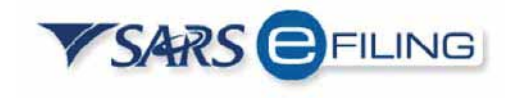

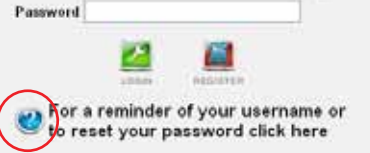

Your Password is now Case Sensitive

Please note that for security reasons this system has been implemented with a timed session exply. If you do not use the system for a prolonged period of time, you will receive a "Session Expired" notice and you will adva

*4*

### **GETTING STARTED**

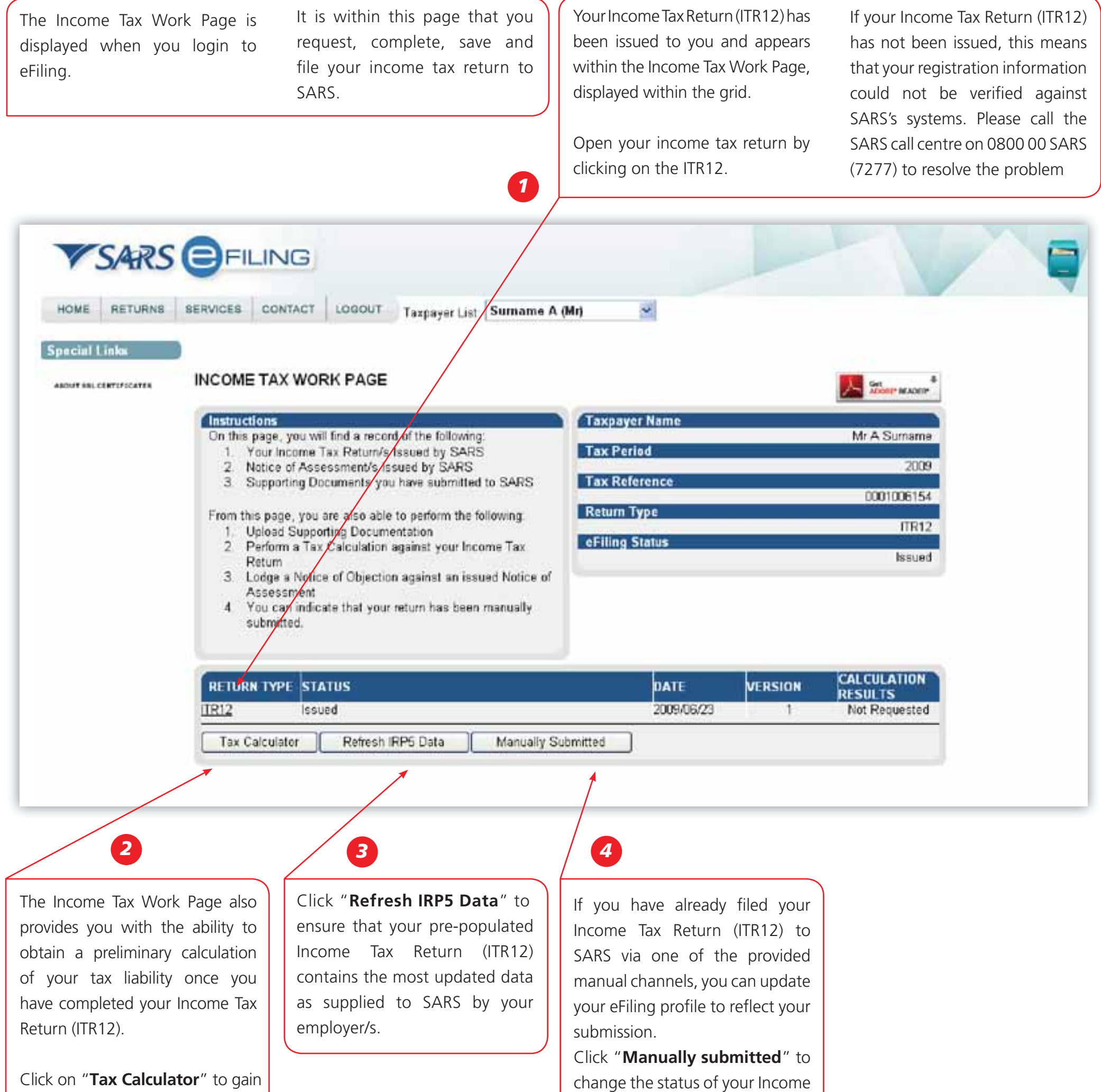

*You* will be prompted to confirm *the manual submission of your Income Tax Return (ITR12), as you will not be able to File after clicking "Manually submitted".*

a preliminary indication of your likely assessment

Use the "**Tax Calculator**" button only after you have completed your Income Tax Return (ITR12).

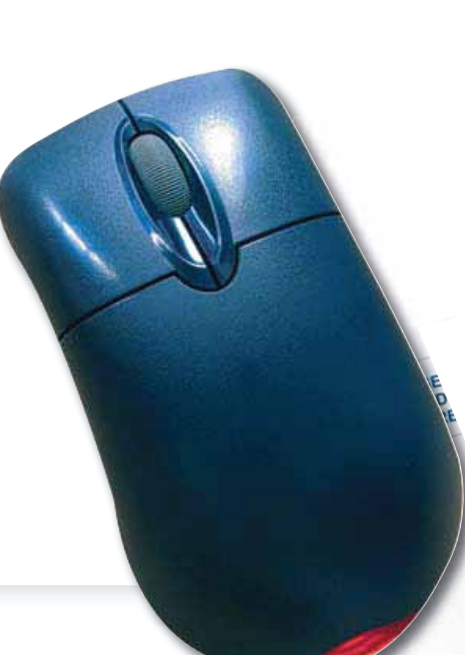

Tax Return (ITR12) to "**Filed**".

#### **THE INCOME TAX WORK PAGE:**

# **TAX RETURN (ITR12):**

Click "**ITR12**" from your Income Tax Work Page to access your Income Tax Return (ITR12).

A message is displayed which informs you that your Income Tax Return (ITR12) containsthe latestinformation SARS has on record for you.

If your return is not fully pre-populated with your tax certificate information, save the return and try again later by clicking on the "Refresh IRP5 Data" button on your Income Tax Work Page

A questionnaire is displayed as the first page of your ITR12. This is a wizard which will help you to create a customised Income Tax Return. However, you only need to use it if your tax affairs have changed over the past year, as your ITR12 will be customised with the same fields that you requested last year. To add extra income and deductions sections to your ITR12, select the relevant options on the wizard. Once completed click 'Create Form'.

The first page of your ITR12 is displayed containing your personal information.

Make sure all the information on the first page is correct and up to date.

information to SARS, your ITR12 will not be pre-Where your employer has not submitted your IRP5 populated. You have 2 choices:

You will notice that your residential address information is blank. As part of a standardisation process and for verification purposes, you need to enter your address.

If you choose to file your ITR12 when all your IRP5 information has not been submitted by your employer/s, your assessment may be delayed and you may be required to submit supporting documentation.

Note: If you would like to get rid of the left hand menu to make the screen bigger, click on the double arrows in the top right hand corner. Also, if you click on the zoom percentage arrow and click on Fit Width, it will also enlarge your screen.

If it is not, you can delete the pre-populated information and write the correct information.

Return (ITR12). Where it is pre-populated, check it for Check your IRP5 information as provided by your employer that is pre-populated onto your Income Tax accuracy against your IRP5.

1. Try again later

2. Fill in the data yourself from your IRP5

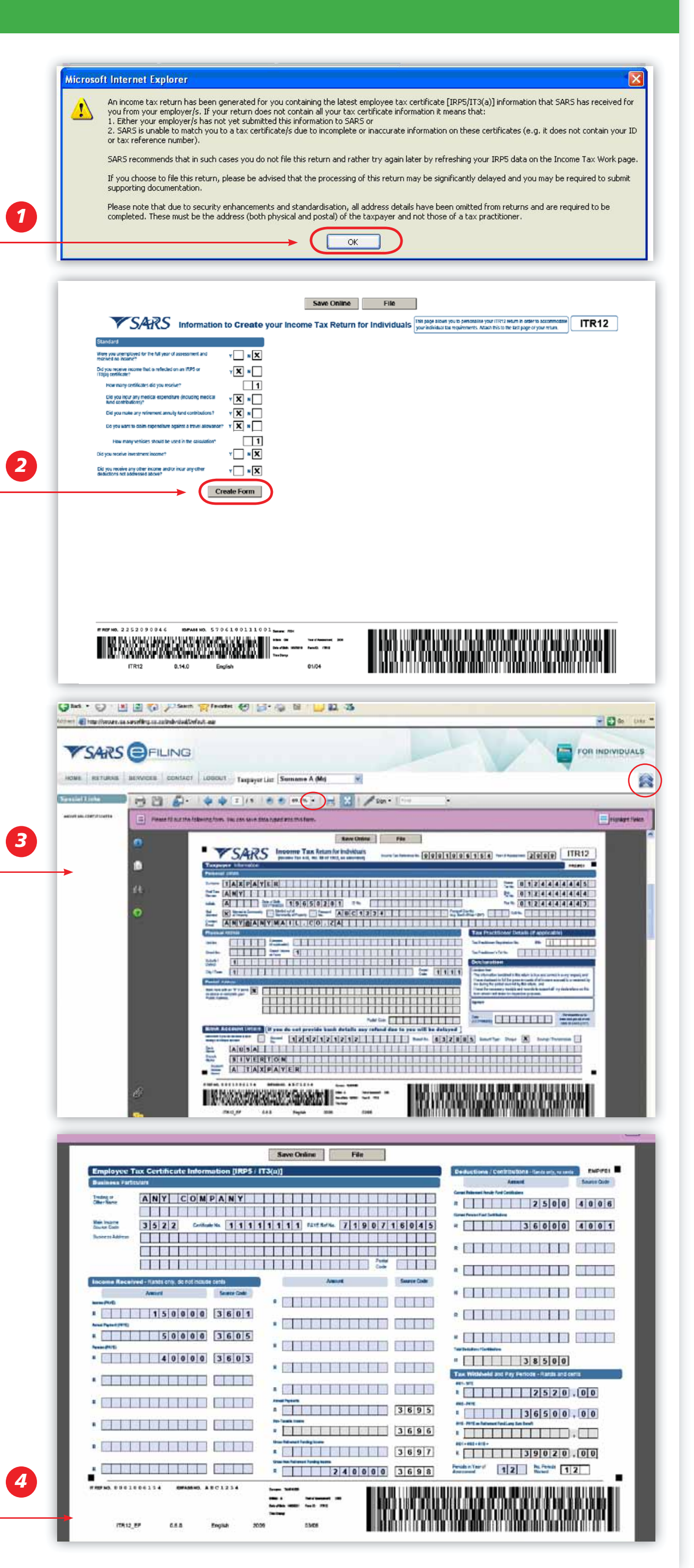

To try again later, save your partially completed ITR12 and login at a later stage to check if it has been updated. You do this by clicking "**Refresh IRP5 data**" to ensure that your Income Tax Return (ITR12) contains the most updated data as provided by your employer/s to SARS.

### **STEP 4: COMPLETE THE REMAINING PARTS OF THE ITR12:**

## **STEP 5: USE THE TAX CALCULATOR TO CHECK FOR ACCURACY:**

At any stage, you can save your Return before filing by clicking "**Save Online**". Once you have captured all the information onto your Income Tax Return (ITR12), and are ready to submit it to SARS, simply click "**File**".

When you click "File", your Income Tax Return (ITR12) will be submitted to SARS. eFiling will check the correctness of specific information. Where information is incorrect or incomplete, eFiling will prompt you to correct the captured information.

You will receive a confirmation when your Income Tax Return for Individuals has been Filed. **3**  Please ensure that you complete the following mandatory fields before printing the form: - Did you incur any medical expenditure (including medical fund contributions)? - Did you make any retirement annuity fund contributions? - Do you want to claim expenditure against a travel allowance? - Did you receive investment income?

- Did you receive any other income and/or incur any other deductions not addressed above?
- Street/Name of Farm
- Suburb/District or City/Town
- Residential Address Postal Code
- Postal Address
- Postal Address Postal Code
- Marital Status
- Preferred Means of Contact

File **Save Online** *1*

Before filing your return to SARS, we recommend that you check your return for accuracy using the tax calculator function which will provide you with an indicator of your assessment. If the result is significantly different from what you are expecting, you may have made an error in completing your return. To use the tax calculator, save your return ("Save Online") and click on "Tax Calculator" from your Income Tax Work Page.

Depending on which of the Wizard options were selected earlier, sections on additional incomes and deductions must also be completed.

Refer to the ITR12 guide on the SARS website (www.sars.gov.za) for more information on how to complete your income tax return.

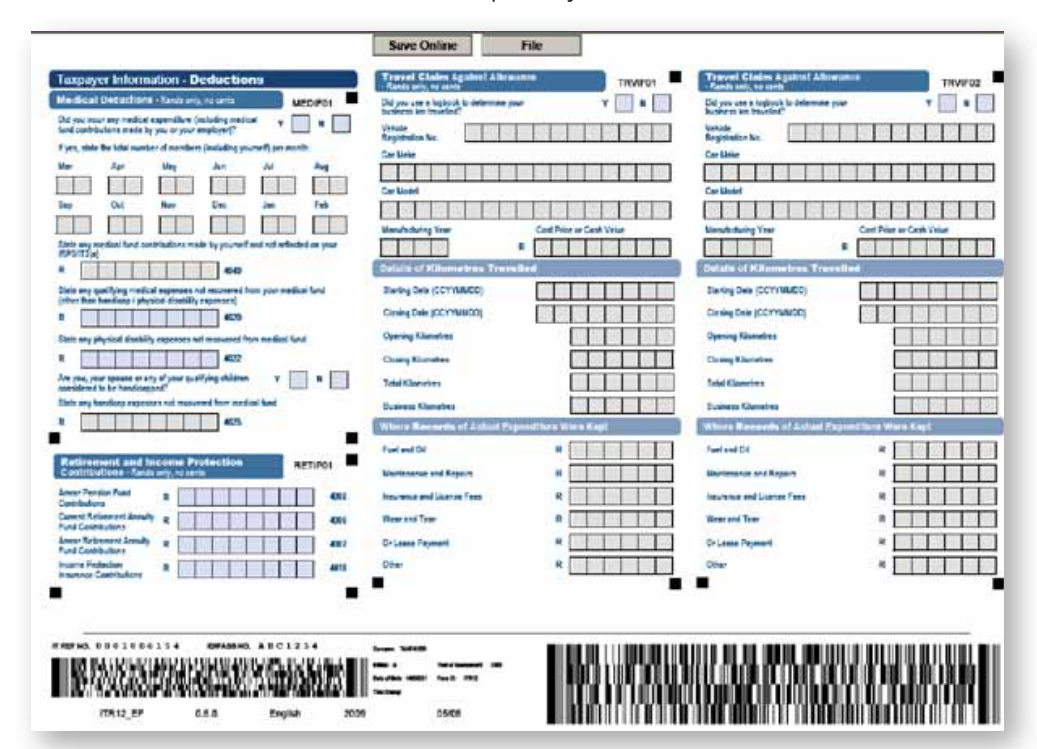

# **STEP 6: FILE YOUR INCOME TAX RETURN (ITR12):**

*2*

Depending on the complexity of your return, you will get either a standard or complex calculator. Pictured is an example of a standard calculation. If you use the complex calculator, the results may only be available within 72 hours.

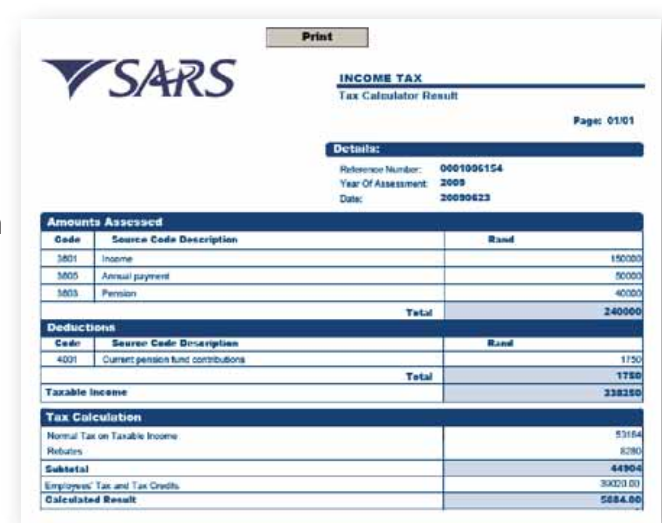

This version will be saved and is accessible on the work page under Calculation Results. If you make changes on your return subsequent to this, a message will appear giving you the option to recalculate.

If you would like to change something on your return after you have filed, click on the "**Request Correction**" button on the work page. Your return will appear and you can make the necessary changes and resubmit.

**CALCULATION STATUS** VERSION **RETURN TYPE** DATE **RESULTS** ITR<sub>12</sub> Filed through eFiling 2009/06/23 **Query SARS Status** Tax Calculator **Request Correction** 

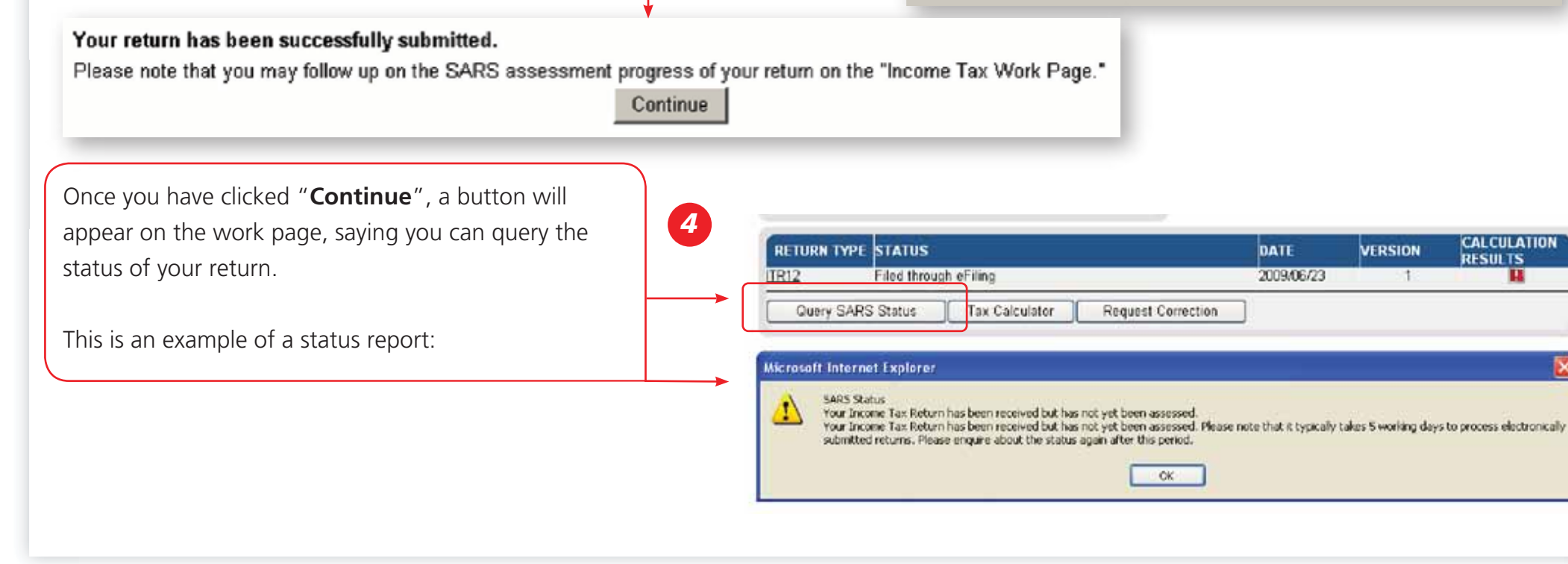

Once your return has been assessed by SARS, the ITA34 will appear under Notice of Assessment. Click on that to view your assessment.

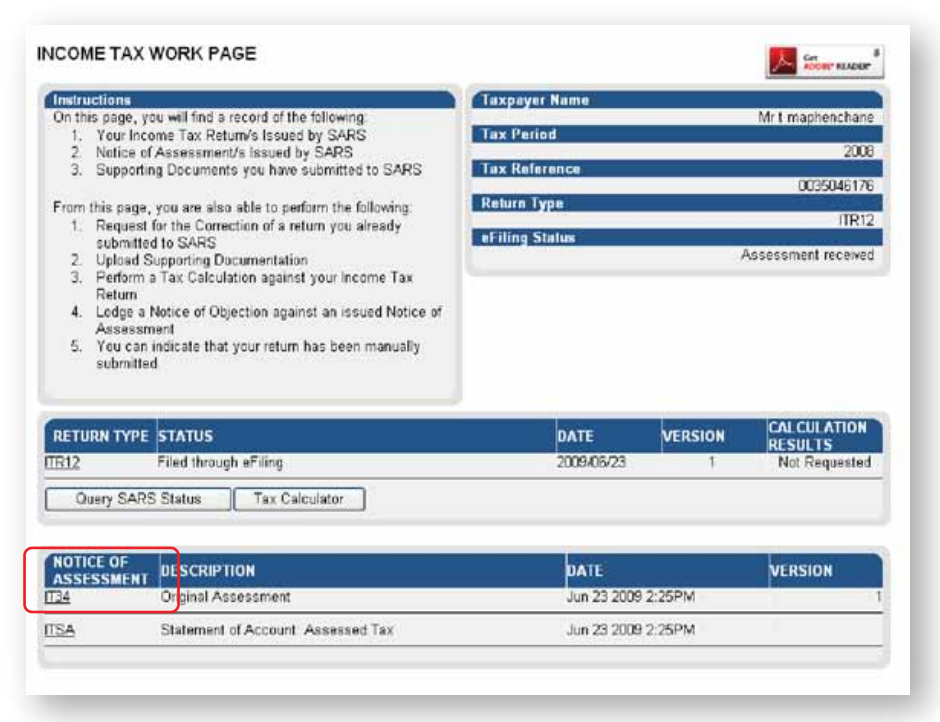

If you wish to view your history of transactions with SARS, you must request a Statement of Account.

Under Returns Issued in the left hand menu, click on "I want to request a Statement of Account."

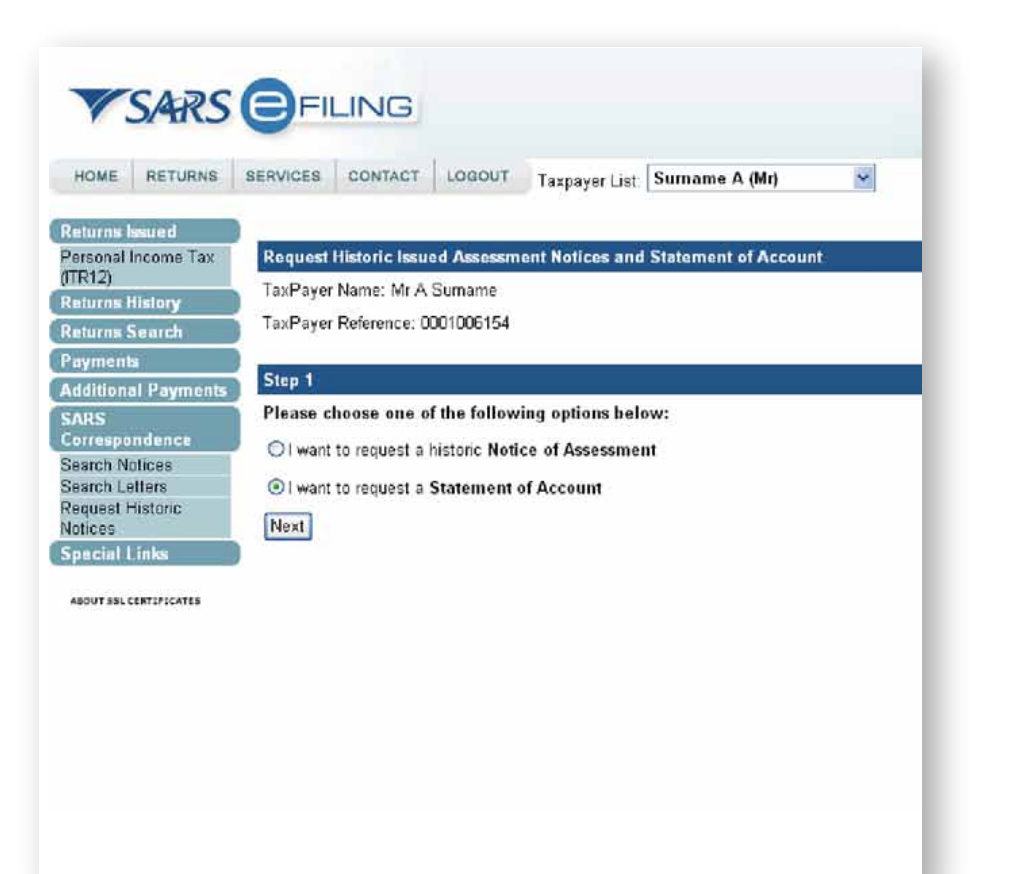

If you object to the way SARS has calculated your assessment, click on Notice of Objection on the work page.

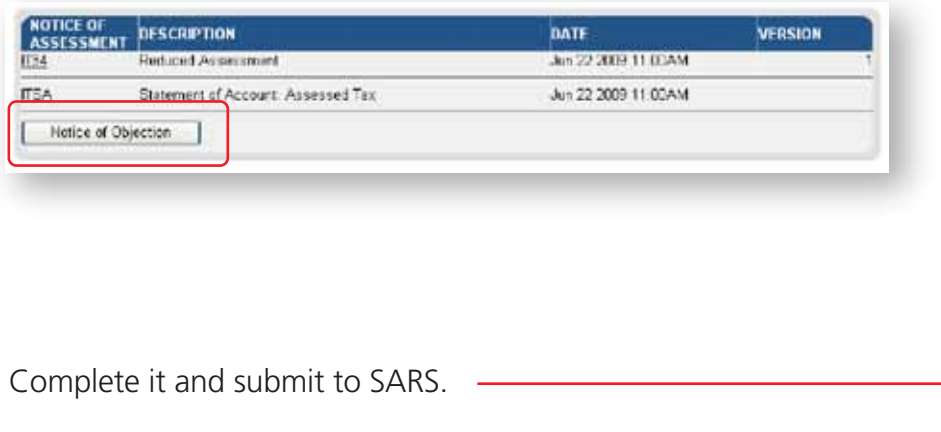

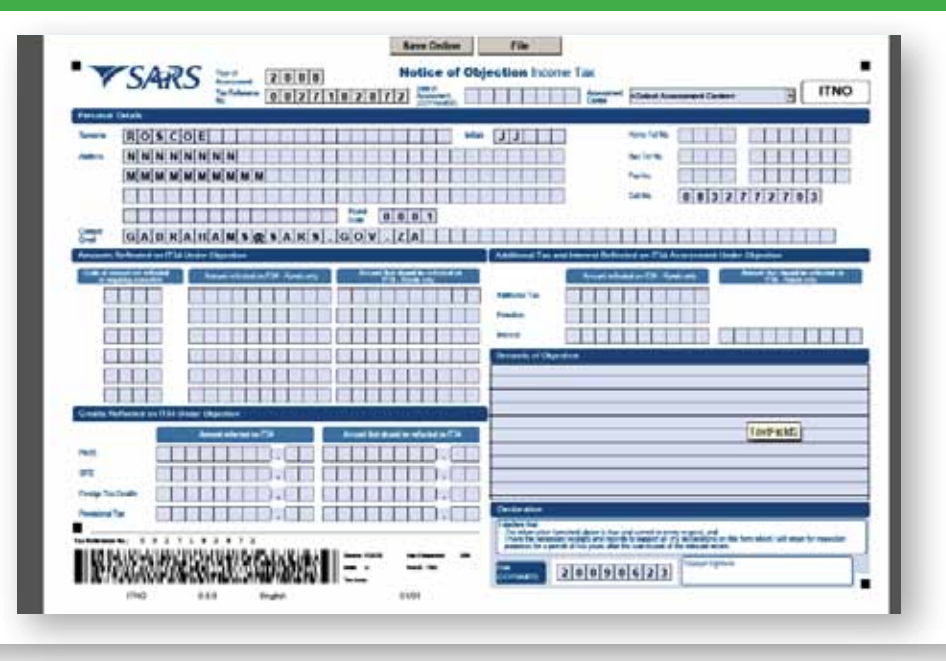

You must then select how far back you want to view your transactions with SARS. Your Statement of Account will then appear.

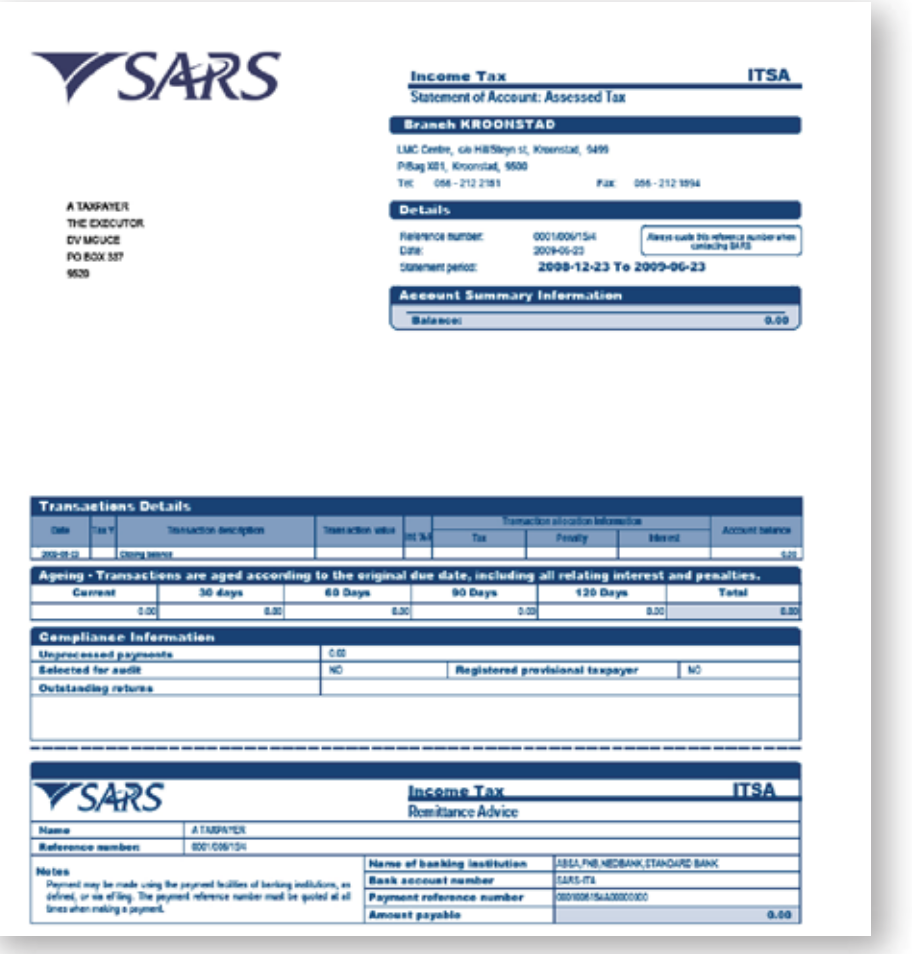

You can also request a previous Statement of Account by going to Returns Issued in the left hand menu and selecting "I want to request a historic Notice of Assessment".

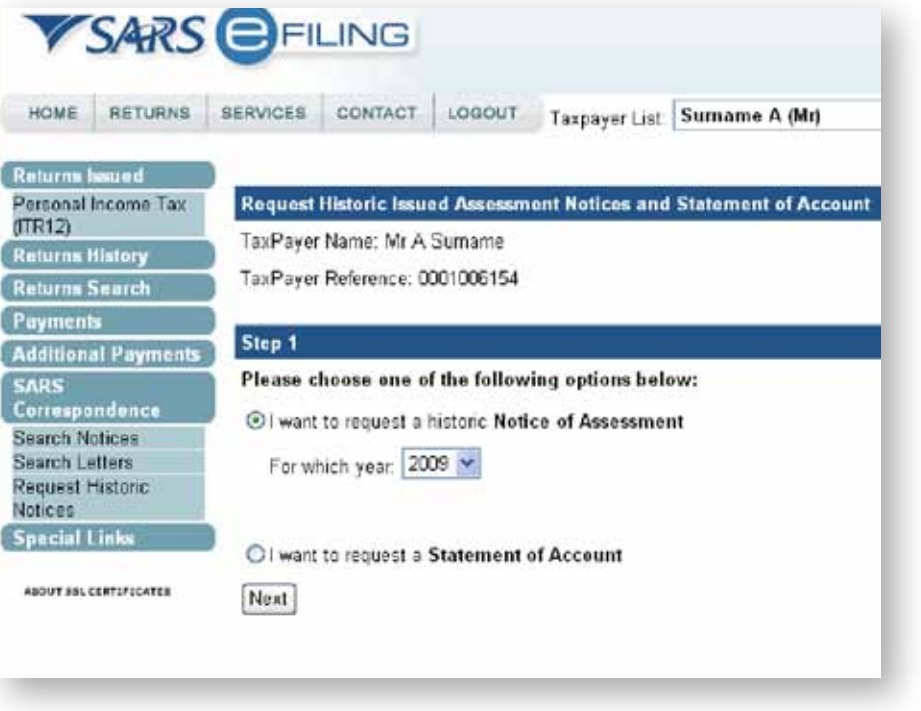

# **STEP 7: VIEW YOUR ASSESSMENT (ITA34):**

# **STEP 8: VIEW YOUR STATEMENT OF ACCOUNT (ITSA):**

### **STEP 9: OBJECTING TO YOUR ASSESSMENT:**